# **Installation du module d'extension Système Soundflower**

#### **But**

Le module d'extension Système **Soundflower** permet, une fois configuré au niveau des préférences Système et des préférences de l'application Amadeus Pro ou Amadeus Lite, de rediriger la sortie *Haut-parleurs* de votre Mac (Audio système) en entrée de l'application **Amadeus Pro ou Amadeus Lite**, afin de pouvoir l'enregistrer.

L'archive .dmg de **Soundflower** contient quatre fichiers :

- License.txt, qui présente la licence de distribution du module.
- ReadMe.txt, qui est présente le module et son installation en anglais.
- *Soundfower.pkg*, qui est le paquet d'installation du module
- *Uninstall Soundflower.scpt,* qui est le script de désinstallations du module.

Le module d'extension Système **Soundflower** est distribué gratuitement comme le précise le texte de la licence l'accompagnant.

**Nota** : Si vous utilisez le logiciel de screencasting : **[Screenium](https://www.macvf.fr/produit-screenium)**, vous avez peut-être déjà téléchargé et installé le module d'extension Système : **[SyniumAudioDriver](https://www.macvf.fr/produit-screenium#utilitaires)**. Ce module est dérivé de **Soundflower** et peut être utilisr en lieu et place de **Soundfoower**. Dans ce cas passez directement au paragraphe **[Configuration du module d'extension Système](#page-1-0)** et remplacez toute référence à **Soundflower** par **Synium Audio Device** dans ce paragraphe.

#### **Avertissements**

Le module d'extension Système **Soundflower** offre un service supplémentaire facultatif à **Amadeus Pro ou Amadeus Lite**, de ce fait l'installation et l'utilisation de **Soundfoower sont de votre seule responsabilité**. HaierSoft et Mac V.F. n'assurent ni le développement, ni le support technique de ce module d'extension Système et ils ne sauraient être tenus pour responsable d'une détérioration ou d'une perte de données liées à son utilisation.

**Dans le doute, travaillez toujours sur une copie de vos données et disposez toujours d'un disque de sauvegarde** géré par un utilitaire tel que Time Machine, Synchronize Pro ou Synchronize X Plus, par exemple.

### **Prérequis système**

**Soundfoower** fonctionne avec la version 2 de Amadeus Pro ou Amadeus Lite et nécessite au minimum macOS 10.11 pour fonctionner.

**Attention**! à partir de macOS 10.13 l'installation nécessite une étape supplémentaire en raison d'un renforcement des mesures de protection prise par Apple. Cette étape est précisée dans le paragraphe suivant.

### **Installation**

Pour installer **Soundflower** déroulez les étapes suivantes :

- 1. Téléchargez l'installateur **soundflower-x.x** depuis notre site (où x.x représente le numéro de version courant du module, par exemple : 2.0b2).
- 2. Ouvrez l'archive *.dmg* par un double-clic puis, double-cliquez le fichier *Soundflower.pkg* et suivez les instructions qui vous sont données. Vous devrez saisir votre mot d'administrateur pendant cette phase de l'installation.
- 3. Si vous utilisez une version de macOS antérieure à 10.13 ou si vous avez déjà exécuté les étapes 5 et 6 parce que vous utilisez macOS 10.13 ou supérieure, alors l'installation est terminée, sinon passez à l'étape suivante.
- 4. **Si vous êtes sous macOS 10.13 ou une version supérieure**, vous obtiendrez un message indiquant que l'installation a échoué ce qui est normal dans ce cas. En effet,  $\tilde{a}$  partir macOS 10.13 Apple a renforcé la sécurité de son système et exige une validation par l'utilisateur, car cette installation modifie le système et souhaite que l'utilisateur en soit informé. L'installateur du module d'extension datant d'avant la sortie de macOS 10.13, celui-ci n'intègre pas cette validation, d'où la nécessité de le faire manuellement.
- 5. L'installation ayant échouée, allez dans les préférences Système > Sécurité et **confdentialité** > **Général** et cliquez sur le bouton **Autoriser** qui s'affche près du nom de *Matt Ingels* puis reprenez à l'étape 3.

Pour connaître l'endroit et le nom des fichiers qui ont été installés, veuillez consulter le paragraphe Désinstaller Soundflower.

## <span id="page-1-0"></span>**Configuration du module d'extension Système**

Une fois le module **Soundflower** installé les préférences **Système > Son** et les préférences d'Amadeus Pro ou Amadeus Lite > Son sont, normalement, configurées comme l'illustre le schéma suivant.

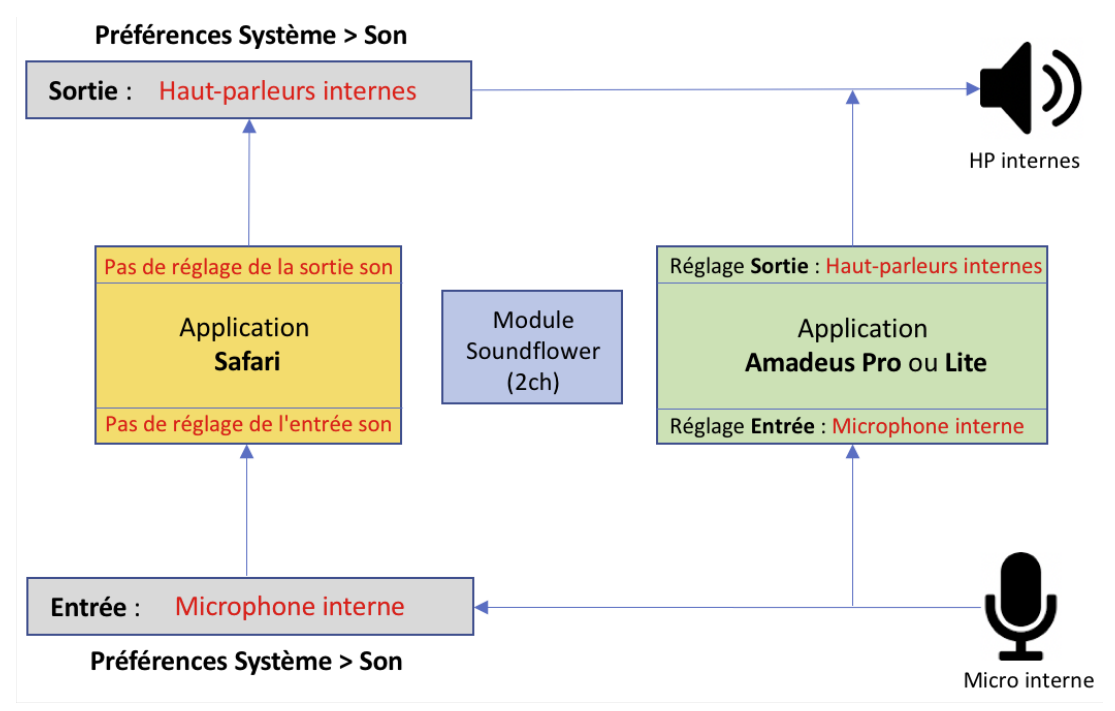

Il est important de bien comprendre ce schéma pour paramétrer sans difficulté votre système et l'application **Amadeus Pro ou Amadeus Lite** par la suite. Les explications suivantes vous permettront de mieux l'appréhender.

Votre Mac dispose au moins :

- de **haut-parleurs internes** qui permettent de restituer les sons générés par les applications qui y fonctionnent. Le son produit est également appelé Audio **Système**.
- d'un **microphone interne** qui permet d'échantillonner votre voix en la numérisant à destination de votre Mac où elle sera distribuée aux applications en ayant besoin.

Dans l'exemple ci-dessus, deux applications sont représentées : le navigateur internet **Safari** et l'application **Amadeus Pro ou Amadeus Lite.**

Lorsque vous utilisez Safari, les pages internet que vous visualisez peuvent retourner du son. Vous entendez le son généré par ces pages internet parce que les préférences Système > Son > Sortie sont paramétrées afin que ce soit les *Hautparleurs internes* qui soient utilisés comme périphérique de diffusion. En effet, toute application, comme **Safari**, qui produit du son mais qui ne dispose pas de ses propres préférences **Son** pour régler ou choisir le périphérique de diffusion au niveau de l'application, utilise dans ce cas les réglages des préférences **Son** du **Système**.

Lorsque vous utilisez Safari et que votre page internet attend une entrée son, comme dans le cas d'une communication *Skype* via une interface internet par exemple, Safari, ne possédant pas de préférences pour régler ou choisir le périphérique de capture du son, va utiliser le périphérique sélectionné dans les préférences **Système**  $>$  **Son** > Entrée. Dans le schéma précédent c'est le microphone interne qui est utilisé.

**Amadeus Pro ou Amadeus Lite**, à la diffrrence de **Safari,** disposent chacun d'une préférence **Son** permettant de régler le périphérique de sortie et le périphérique d'entrée indépendamment des réglages définis dans les préférences **Système > Son** (entrée et sortie). Ce sont toujours les préférences de réglage **Son** de l'application qui ont la priorité sur celles définies dans le **Système**.

Le schéma précédent montre que Safari et Amadeus Pro ou Amadeus Lite utilisent tous les deux les mêmes périphériques d'entrée/sortie (Haut-parleurs et microphone). Ce qui est suffisant pour un usage basique d'Amadeus Pro ou **Amadeus Lite**. Cependant dans cette configuration **Amadeus Pro ou Amadeus Lite** ne pourra pas enregistrer la sortie son de Safari.

Une modification des réglages dans les préférences **Son** du **Système** et d'Amadeus **Pro ou Amadeus Lite** va être nécessaire et le module **Soundflower** va être mis à contribution pour cela.

La modification des réglages **Son** va consister à sélectionner **Soundflower** comme périphérique de **sortie son** pour Safari, puis de sélectionner Soundflower comme périphérique d'entrée son pour Amadeus Pro ou Amadeus Lite, afin d'obtenir au final la configuration suivante.

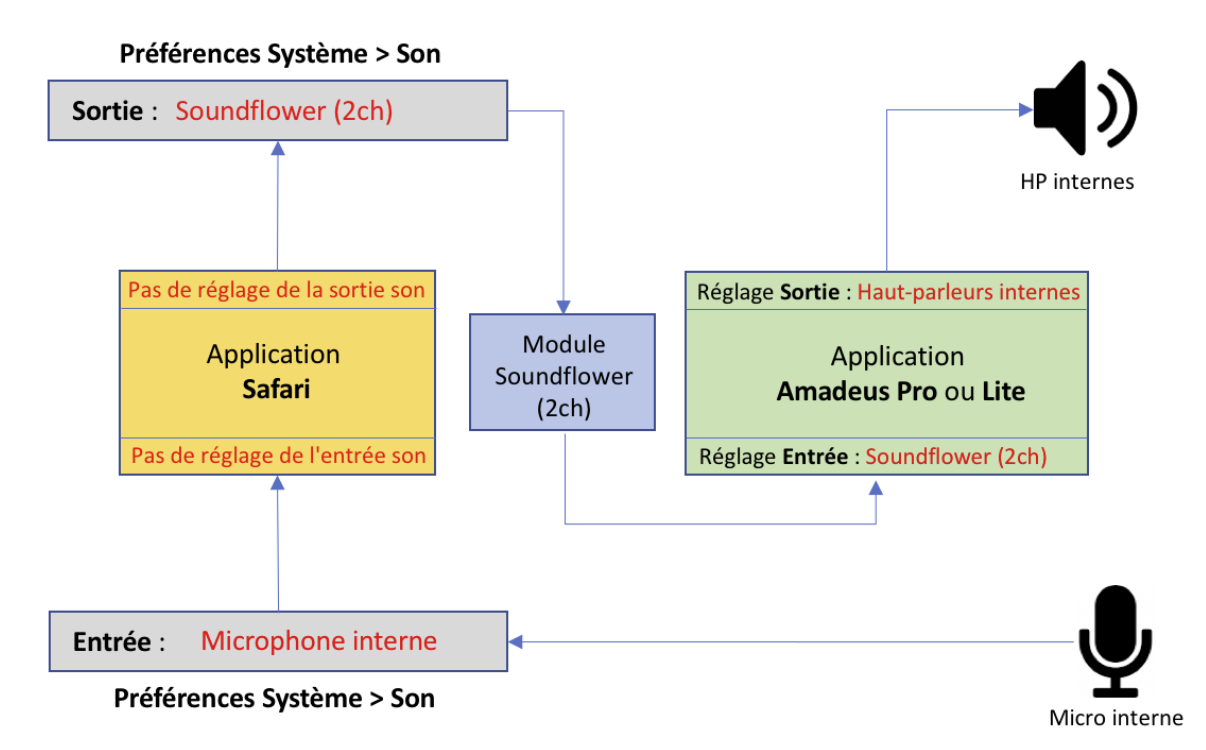

Comme nous l'avons vu plus haut Safari n'a pas de préférences Son pour effectuer la sélection du module **Soundflower**, c'est donc dans les préférences **Système > Son**  $>$  **Sortie** qu'il va falloir sélectionner le module **Soundflower.** 

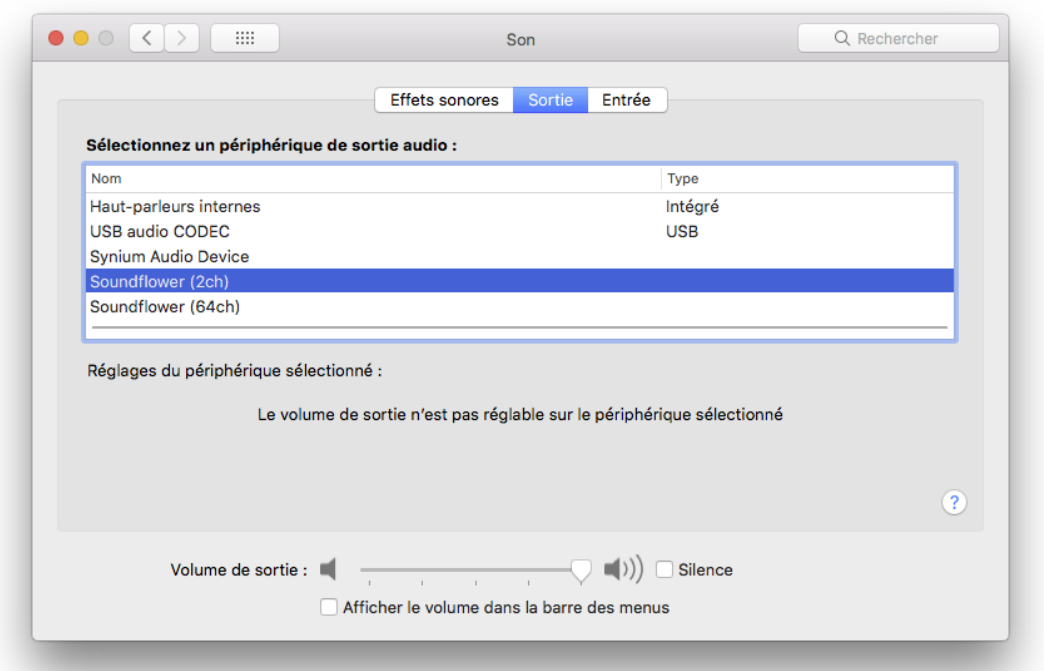

Sélectionnez le module **Soundflower (2ch)** 2ch signifiant deux canaux (chanels), il est amplement suffisant pour enregistrer l'Audio Système.

Veuillez noter que ce faisant toutes les applications faisant appel au préférences **Système > Son > Sortie** utiliseront le module **Soundfoower (2ch)**. Aussi pensez à revenir dans ces préférences et à modifier le périphérique de sortie, si d'aventure vous n'avez plus de son sur vos haut-parleurs par la suite en utilisant d'autres applications.

Les préférences Système > Son > Entrée peuvent rester configurées de manière à utiliser le *Microphone.*

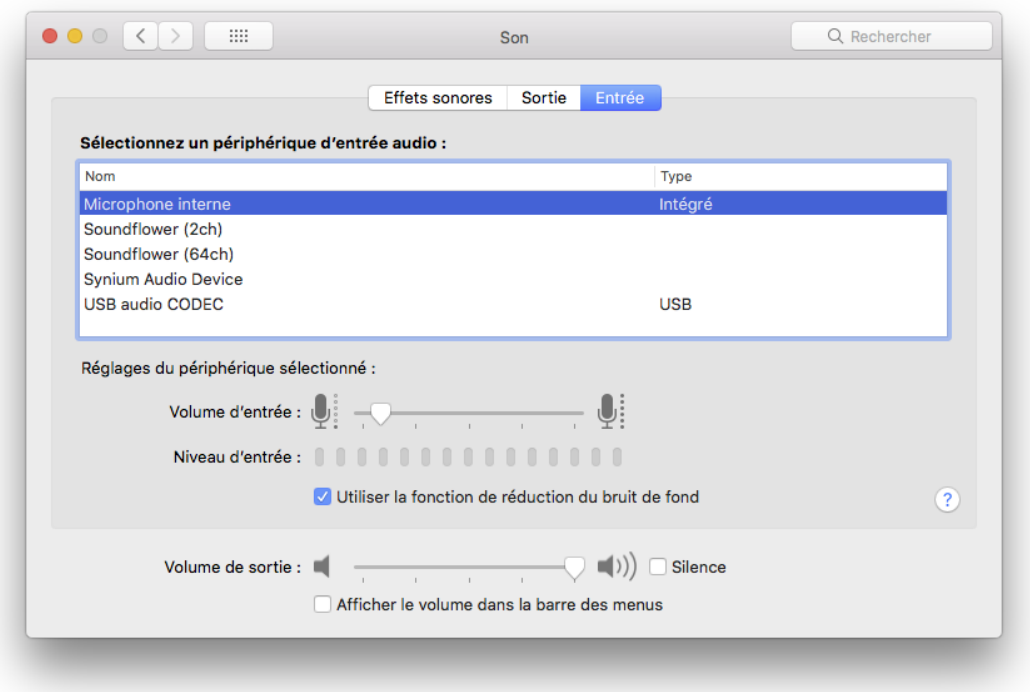

Dans les préférences Son d'Amadeus Pro ou Amadeus Lite nous allons sélectionner le module Soundflower (2ch) comme périphérique d'entrée.

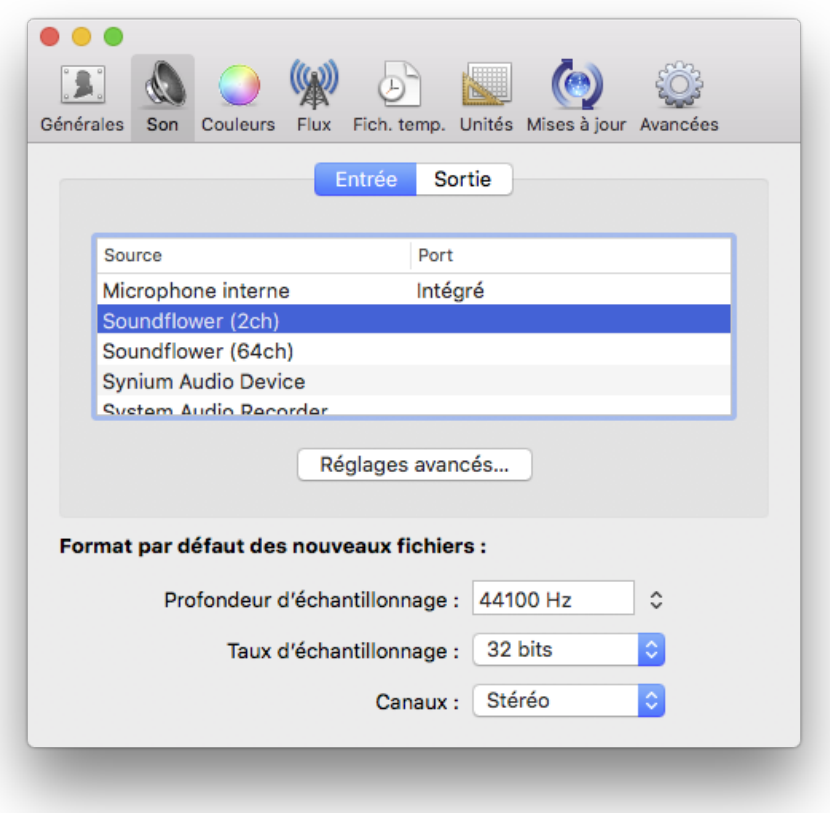

Les préférences Son > Sortie d'Amadeus Pro ou Amadeus Lite peuvent rester configurées de manière à utiliser les *Haut-parleurs internes* pour diffuser le son et ainsi permettre d'entendre ce qui est enregistré dans **Safari**.

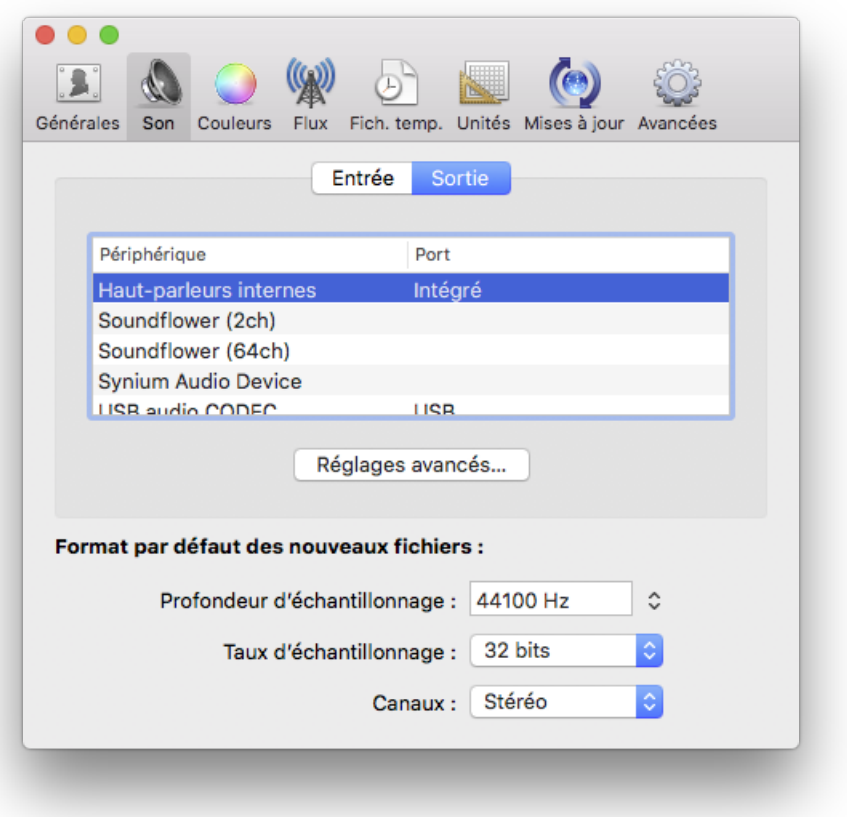

Il ne vous reste maintenant plus qu'à lancer l'enregistrement dans Amadeus Pro ou Amadeus Lite pour acquérir l'Audio Système produite par Safari.

# <span id="page-5-0"></span>**Désinstaller Soundfoower**

Pour désinstaller **Soundflower** ouvrez l'archive .dmg de **Soundflower**, puis doublecliquez sur le fchier *Uninstall Soundfower.scpt***.**

Cette action lance l'application **Éditeur de script** et affiche le contenu du script dans une fenêtre comportant une barre d'outils, ce qui permet par ailleurs de savoir où et quels composants sont installés par l'installeur de **Soundflower** (*Soundflower.pkg*).

Cliquez sur le bouton **Lecture** (Flèche) dans la barre d'outils et attendez que le libellé Done! s'affiche dans la zone *Description* de la fenêtre d'édition du script. La désinstallation est terminée.

### **Groupe d'utilisateurs**

Vous souhaitez poser des questions ? Proposer des fonctions ? Partager votre expérience avec d'autres utilisateurs ? En savoir plus ? Rejoignez-nous sur le forum [de Amadeus Pro et Amadeus Lite.](http://www.macvf.net/forum/ucp.php?mode=register)